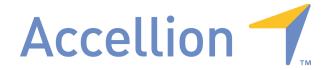

# ACCELLION END USER GUIDE

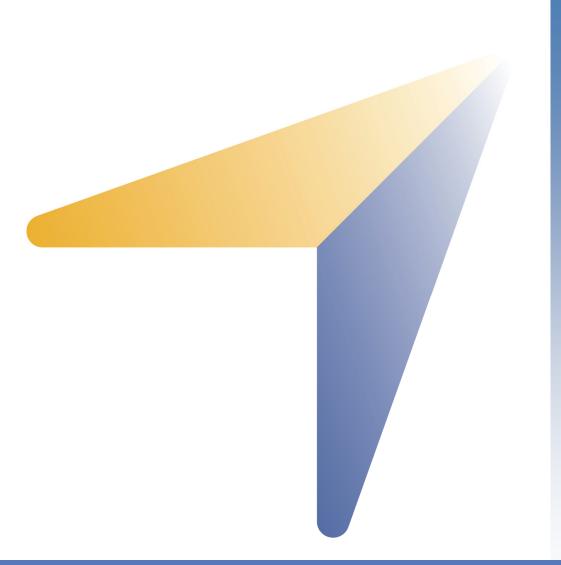

Accellion, Inc.

1804 Embarcadero Road

Suite 200

Palo Alto, CA 94303

Tel +1 650 485-4300

Fax +1 650 485-4308

www.accellion.com

support@accellion.com

PROPRIETARY AND CONFIDENTIAL
SUBJECT TO CHANGE WITHOUT NOTICE.
© 2011 Accellion, Inc. All Rights Reserved.

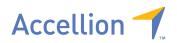

# TABLE OF CONTENTS

| Ql              | JICK START               | 4  |  |
|-----------------|--------------------------|----|--|
|                 | Create an Account        | 4  |  |
|                 | Send a file              | 4  |  |
| US              | SING ACCELLION           | 7  |  |
|                 | User Types               | 7  |  |
|                 | LogIn                    | 8  |  |
|                 | Send File                | 10 |  |
|                 | Folder/Large File Applet | 14 |  |
|                 | Expert Mode              | 19 |  |
|                 | Invite                   | 21 |  |
|                 | Request A File           | 23 |  |
|                 | Saved Drafts             | 25 |  |
|                 | Resending Files          | 31 |  |
|                 | My Settings              | 33 |  |
|                 | Send File Setting        | 33 |  |
|                 | All Contacts             | 34 |  |
|                 | Create Contact           | 34 |  |
|                 | Create Group             | 35 |  |
|                 | User Guide               | 35 |  |
|                 | Logout                   | 35 |  |
| RECEIVING FILES |                          | 36 |  |
|                 | Receiving Files Over 2GB | 40 |  |
| RF              | RESOURCES                |    |  |

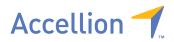

# WELCOME

Welcome to Accellion, the world's simplest large file transfer solution. Accellion offers a familiar and intuitive email-like interface that gives you the ability to send very large files securely.

On the following pages, you will find instructions on how to use Accellion secure file transfer. The entire process should not take more than a few minutes.

If you experience ANY difficulties, please contact your company's system administrator.

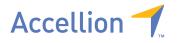

# **QUICK START**

This section will get you started using Accellion secure file transfer as quickly as possible. For a more detailed explanation of the features, please refer to the "Using Accellion" section of this document.

## **CREATE AN ACCOUNT**

An account may have been created for you. If so, proceed to the LOGIN section of this document. Otherwise go to the URL of the Accellion Appliance and, if available, click on *New User* to register for a new account. Alternatively, if you have received an invitation email, click on the link in the invitation email to access the Accellion Appliance and register for an account.

#### SEND A FILE

Select Send File tab. You will see the following options.

TO: Enter the recipient email address. Use comma or semicolon to separate multiple recipients. The maximum number of recipients should not exceed 100. Use the auto complete feature to send to email addresses that have sent files previously with using Accellion. Click on "Add CC" and/or "Add BCC", to add CC and/or BCC recipients.

SUBJECT/BODY TEXT: Enter the subject and body text you want for the email

ATTACHMENTS: Select the files to send using the steps outlined below:

- 1. Click *Browse* to open the Choose File dialog box for your local system
- 2. Highlight the file to attach
- 3. Click Open to attach
- 4. Click on Browse again if you wish to upload more files
- 5. Click on Remove if you wish to remove a file

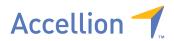

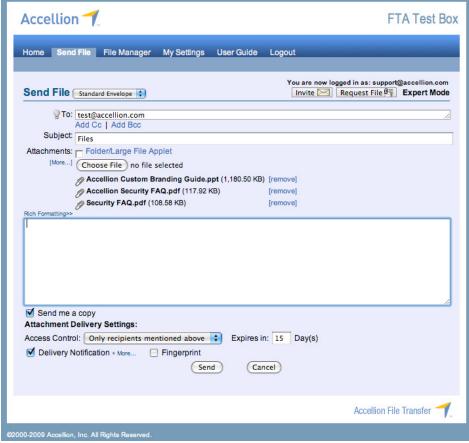

The Send File tab

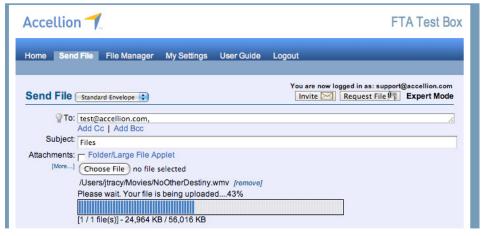

Click Send to send the file(s). A progress bar will show upload status

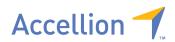

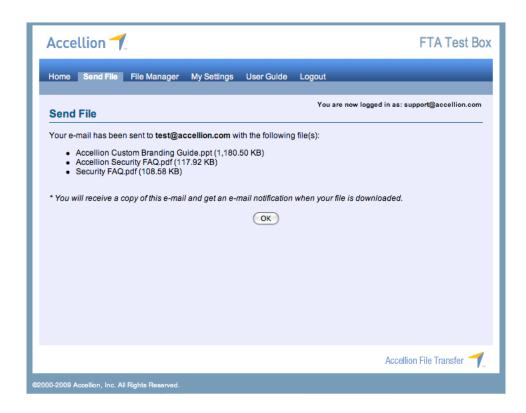

A Sent Mail confirmation window will appear upon completion of file upload and message sent. The recipient will receive an email from your email address containing links allowing them to download the files.

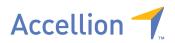

# **USING ACCELLION**

The following pages show you how to use the Accellion web interface in greater depth.

# **USER TYPES**

There are four main types of users on the Accellion system:

Recipient – Can only download received files. May not upload or send files. Will not show the Send File or File Manager tabs.

Restricted Sender – Can download, and upload files. Can send files only to Standard or Expert users of that Accellion appliance. Typically an external user

Standard User – Can download, upload, and send files to anyone. Typically an internal user.

Expert User – Can download, upload, and send files to anyone. They have more control over settings, and can send files that require no authentication. Expert Users can only be created by the administrator of the Accellion appliance. Typically an internal user with special requirements.

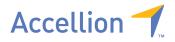

## LOGIN

Since the Accellion appliance is web based, make sure you are connected to the Internet.

If an account has been created for you, proceed to the LOGIN section. Otherwise, click on "New User" to register for a new account, or click the link in the invitation email to access the Accellion web site.

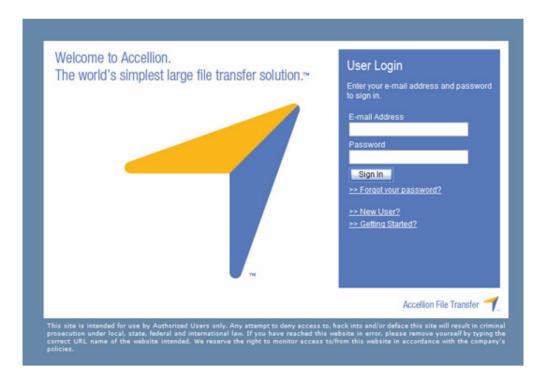

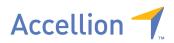

Upon login either the "Home or "Send File" page will display. From the Home page you can access the "Quick Start" guide.

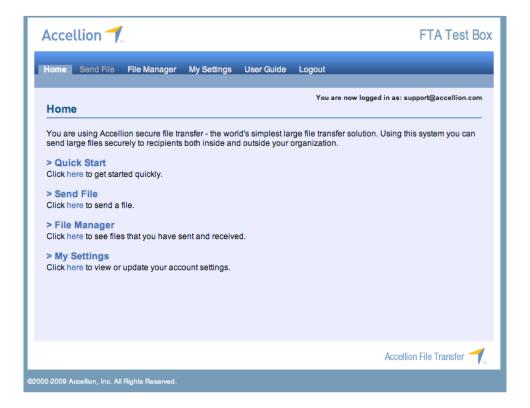

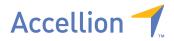

## **SEND FILE**

From the Send File page you can upload files, and create and send an email using the web interface. This section will cover the options available on the Send File page.

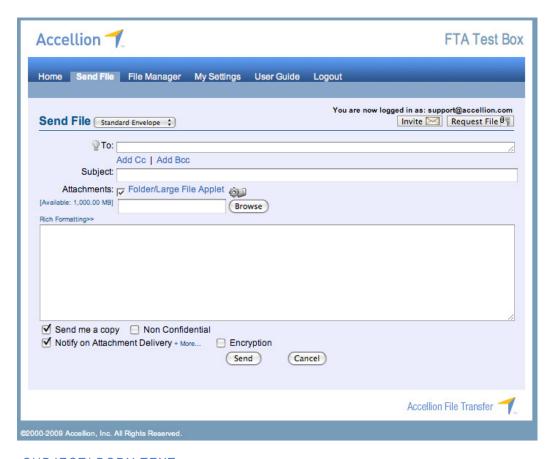

SUBJECT/ BODY TEXT: enter the subject and body text you want for the email

ATTACHMENTS: The maximum number of attachments per email is 10, and can include a mix of new uploads and previously sent files. The total size of all new attachments upload should be less than 2 GB. (Alternatively you may upload individual large files at the File Manager tab using "Add to Cabinet", each up to 2 GB, and then send them using "Resend Files".)

#### To attach a file:

- 1. Click Browse to open the Choose File dialog box for your local system
- Highlight the file to attach
- 3. Click Open to attach the file to the email and trigger it to upload

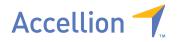

- 4. Click on Browse again if you wish to upload more files
- 5. Click on Remove if you wish to remove a file

Click on *Mor*e next to Delivery Notification to enter additional email addresses who will also be notified on download of the files. You can enter multiple email addresses, each separated by comma.

TO: Enter the recipient email address. Use comma or semicolon to separate multiple recipients and maximum number of recipients should not exceed 100. Use the auto complete feature to send to email addresses previously sent files using Accellion. Click on "Add Cc" and/or "Add Bcc" to add Cc and/or Bcc recipients.

SUBJECT/BODY TEXT: Enter the subject and body text you want for the email.

ATTACHMENTS: The maximum number of attachments is 10 and can include a mix of new uploads and previously sent files. The total size of all new attachments uploaded should be less than 2 GB. (Alternatively you may upload individual large files at the File Manager tab using "Add to Cabinet", each up to 2 GB, and then send them using "Resend Files".)

- 1. Click *Browse* to open the Choose File dialog box for your local system:
  - a. highlight the file to attach
  - b. click Open to attach
- 2. Click on Browse again if you wish to upload more files
- 3. Click on Remove if you wish to remove a file

Depending on company policy, *Send me a copy, Notify on Attachment Delivery*, *Encryption*, and *Non Confidential* options may be turned on.

SEND ME A COPY: A copy of the email will be sent to your email address.

NOTIFY ON ATTACHMENT DELIVERY: When the recipient completely downloads those files, you will be notified of such. Click on "More" to enter additional email addresses who will also be notified on download of the files. You can enter multiple email addresses, each separated by comma.

NON CONFIDENTIAL: Files sent with this option enabled will allow the recipients to download files without authentication. Please note that non-confidential transmissions will

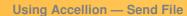

not generate return receipts. This option is controlled by the administrator, and may or may not be available.

Click Send to send the file. A progress bar will indicate the progress of the upload.

Accellion 7

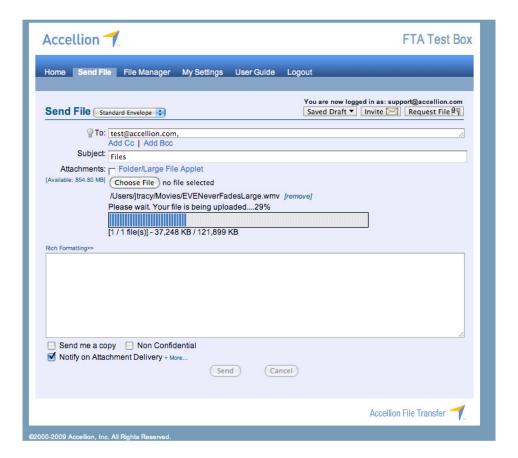

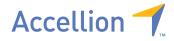

# **Using Accellion — Send File**

A Sent Mail confirmation window will appear upon completion of file upload and message sent.

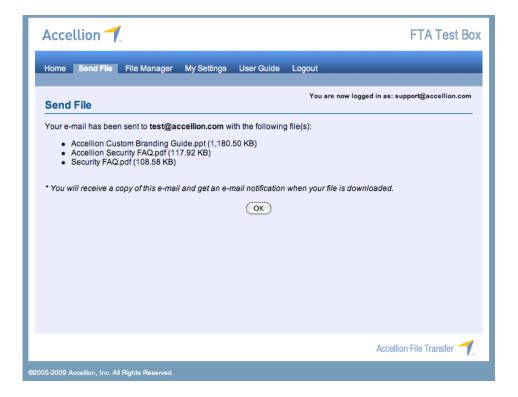

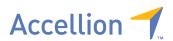

#### FOLDER/LARGE FILE APPLET

When enabled by the Accellion administrator, the Folder/Large File applet can be used to upload files larger than 2 GB, folders and the files they contain, pause/resume an upload session, and encrypt files. The Folder/Large File applet may be available in the *Send File* and *Add to Cabinet* pages instead of the normal file selection input box(es) depending on your company's policy.

The Folder/Large File applet can be enabled by checking the box next to *Folder/Large File Applet*.

Once enabled, the user is prompted to trust the signed applet from "Accellion Pte Ltd" as shown below.

Click "Always", "Run" or "Yes" to continue. Note: The window prompt may appear differently depending on the version of JRE (Java Runtime Environment) installed on the computer.

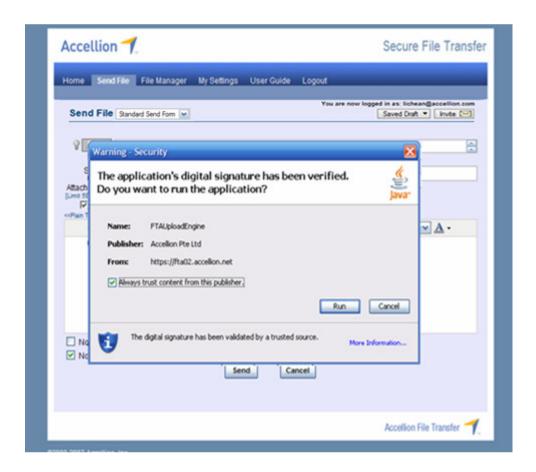

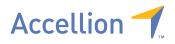

When using the Folder/Large File applet, the user can select a file or a folder to upload. When a folder is selected, its contents will be zipped and uploaded. Note: The 2GB total size limitation does not apply to files uploaded using the Folder/Large File applet, hence very large folders/files can be uploaded using the Folder/Large File applet.

Click on the *Browse* button when the applet is loaded, select the desired file or the folder, and click *Open*. To explore the contents of a folder for further selection, double-click on the folder.

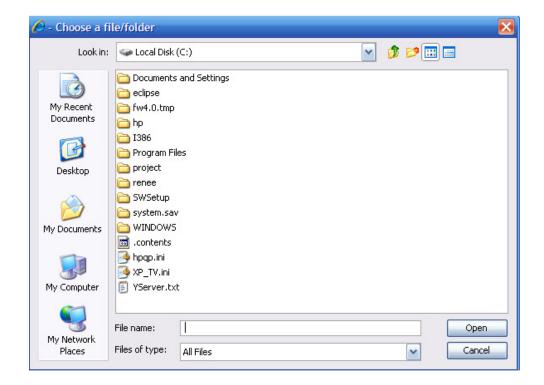

If a folder is selected, it will be automatically zipped and added to the email.

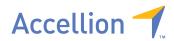

When in progress, uploads can be Paused / Resumed as shown below

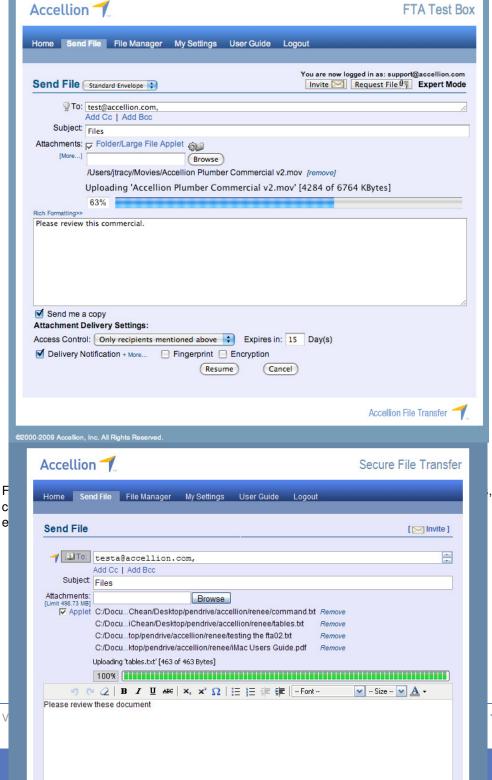

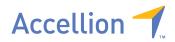

The temp directory used by the Folder/Large File directory can be changed if needed. This is typically done if the current temp directory does not have enough disk space, or cannot be accessed due to user privileges.

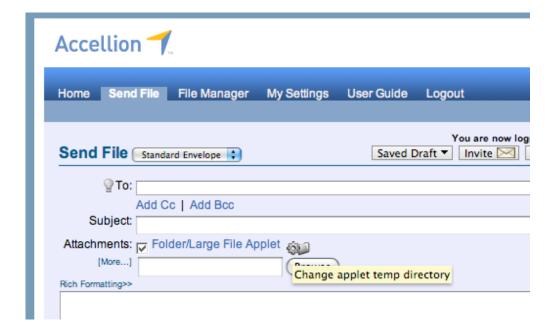

Click the gear icon to choose the new temp directory.

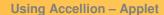

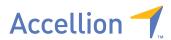

If an upload session is aborted by the user during file upload, the user is prompted to resume the previous incomplete session upon login.

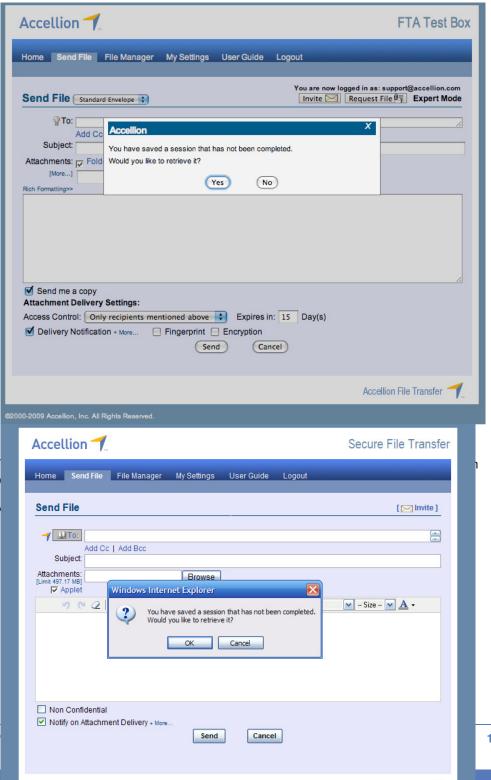

Accellion File Transfer

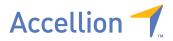

#### **EXPERT MODE**

In this mode the text "Expert Mode" will be displayed in bold on the top right side of the window. If you see this, the administrator of the Accellion appliance has chosen to modify your account to be an Expert User.

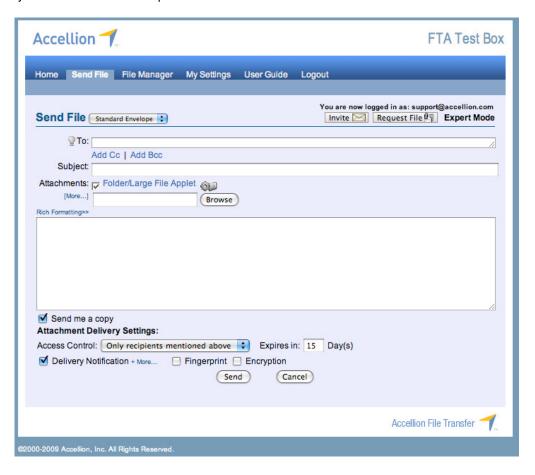

As an Expert user, you will have access to the Attachment Delivery Settings. These let you change the default values for Access Control, Link Expiration time, Delivery Notification, and Fingerprint.

## **Access Control**

This allows you to send files with special access control:

- Only Recipients mentioned above Authentication required to download files, links cannot be forwarded, return receipt generated.
- Only recipients and internal users Authentication required to download files.
   Links can be forwarded to internal email addresses (within the email domain for that appliance), return receipt generated.

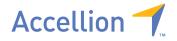

## **Using Accellion – Expert Mode**

- Anyone after authentication Authentication required to download files, links can be forwarded to anyone, return receipt generated.
- Anyone (No Authentication) No authentication required to download files, links
  can be forwarded to anyone by anyone, no return receipt generated.

# Link Expiry

Expert users can set their own link expiry up to the limit dictated by the administrator.

# **Delivery Notification**

Determines if you receive a return receipt after the recipient has downloaded the file.

# **Fingerprint**

Every file uploaded to the Accellion appliance has an MD5 Checksum taken of it. This is so the integrity of the file can be independently verified by the recipient. The Fingerprint includes the MD5 string for each file linked to the email. If you do not require the Fingerprint, we recommend not using it, as the email appears less cluttered without it. If your company or your recipient's company requires the MD5 fingerprint, then enable it here.

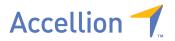

## INVITE

If enabled, Standard and Expert Users can send an invitation to use the Accellion appliance to send files. To invite someone, click Invite, enter the invitee's E-mail address(es), and click the *Invite* button to send an invitation. Optionally you can add a personal message to the invitation.

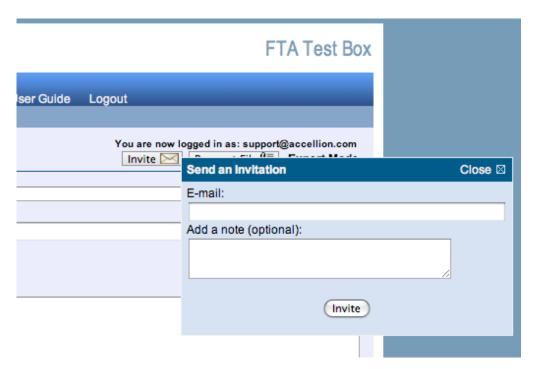

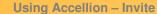

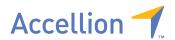

The recipient will receive an invitation email with a link.

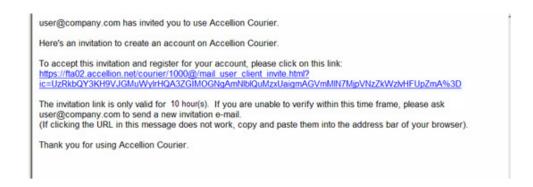

The recipient clicks the link to complete the registration process.

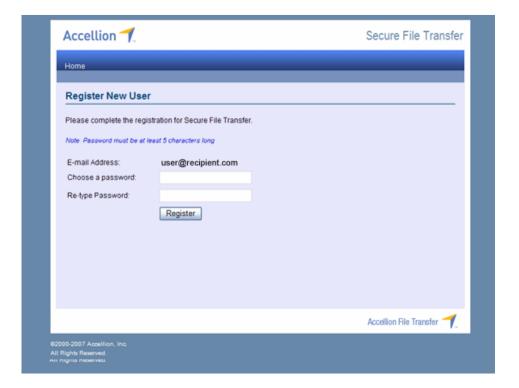

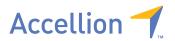

## **REQUEST A FILE**

When enabled, Standard and Expert Users are able to send a link to request a file from someone, as well cc others. Recipients of this link can send files back to the requester. Others on the cc list will also be copied on the response.

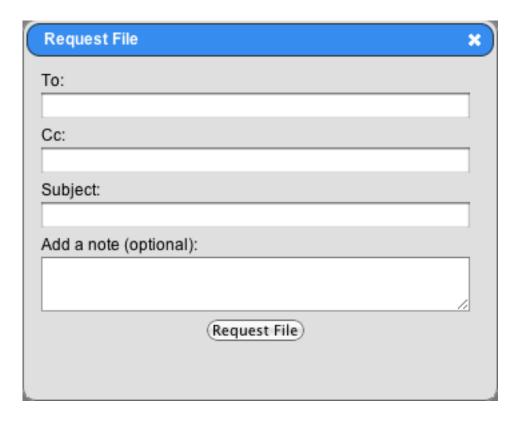

Click the Request File button to bring up the Request File window. Fill in the recipient and any CC addresses desired. All recipients will be able to send files to via the Request file link to the requestor. The recipients will receive an email with a link.

| Please send me the requested file.                                                                                                    |
|----------------------------------------------------------------------------------------------------|
| support@accellion.com has requested a file from you.                                                                                                    |
| Please click on the link below to send files back:<br>https://ftapa.accellion.net/a/req/WTmsbtBLJg08888                                                                                      |
| The request file is only valid for 1 day(s) or up to 1 transaction(s) only. (If clicking the link in this message does not work, copy and paste the link into the address bar of your browse |
| Thank you for using FTA Test Box.                                                                                                    |

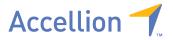

Upon clicking the link the recipients will be taken to this page.

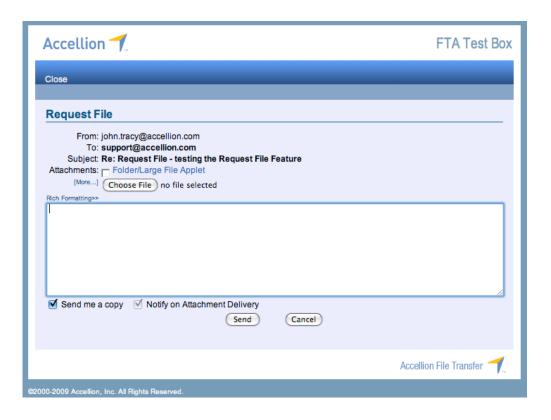

From here they can send a file back. Note the Subject line, and To: and From: addresses cannot be changed. Once sent, the original requestor will receive an email with a link to the file.

File(s) will be available for download until 18 April 2009:

Attachment: Security FAQ.pdf, 108.58 KB

You have received attachment link(s) within this email sent via Accellion Secure File Transfer. To retrieve the attachment(s), please click on the link(s). To learn how your company can benefit from Accellion Secure File Transfer, please visit http://www.accellion.com/

The amount of times the file can be shared and length the links are valid for is set by the administrator of the appliance.

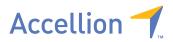

## **SAVED DRAFTS**

Drafts are saved when a user navigates away from the Send File page. Drafts keep their entered data for seven days. Once there is more than one form saved, the Drafts button appear and the user is able to click on and call up (retrieve/delete) a previous saved form.

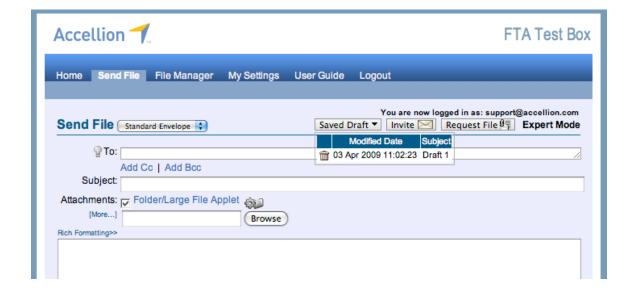

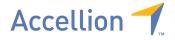

## **ENVELOPES**

Depending on the company policy, the Send File page may present to you a drop down list of envelopes (send forms) available to you.

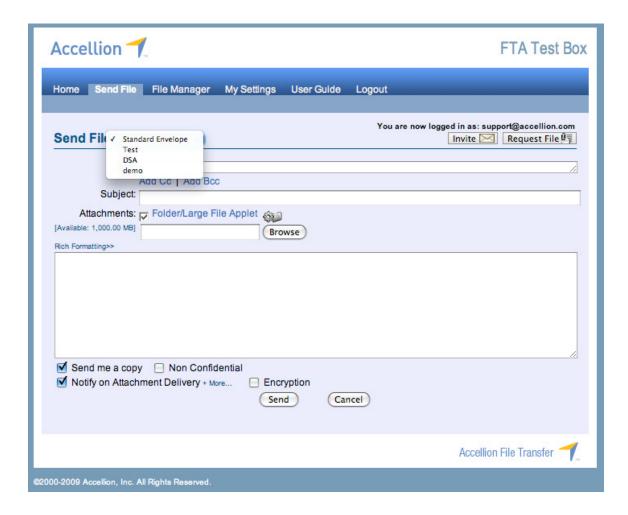

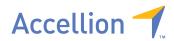

#### FILE MANAGER

Select File Manager from the menu tabs to view your Cabinet, Inbox or Send History.

The Cabinet lists files that have been sent to other people as well as files that were uploaded using the "Add to Cabinet" button. From here files can be resent or deleted.

- Use the File Name textbox to search for a particular filename.
- To delete a file, click the [X] next to the File Name (if enabled).

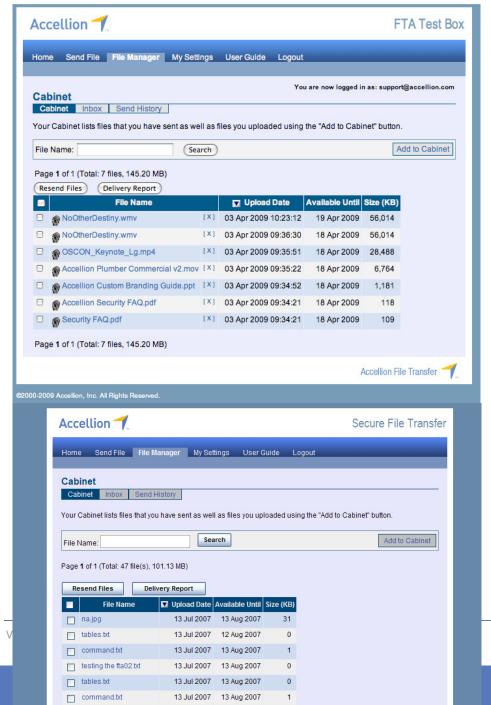

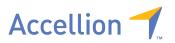

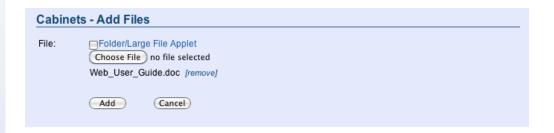

Click on Add Files to upload files to Cabinet

- 1. click *Choose File* to open the Choose File dialog box for your local system:
  - highlight the file(s) to attach
  - click Open to attach them
- 2. click on Choose File again if you wish to upload more files
- 3. click on Remove file if you wish to remove a file

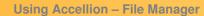

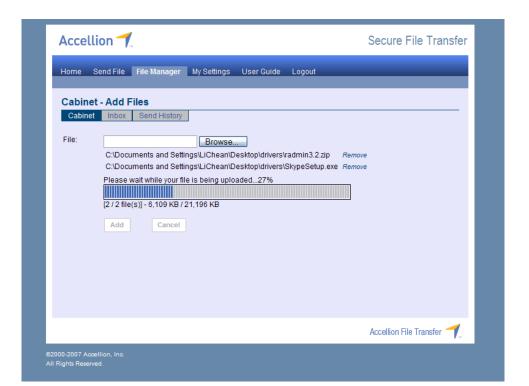

- 4. Click *Add* when your selection is complete. A progress bar will show the upload progress.
- 5. Once uploaded, click Ok to return to the File Manager menu.

Accellion 7

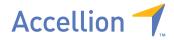

## **Using Accellion – File Manager**

Click on the *Inbox* to view or forward the files that were sent to you. Use the File Name textbox to search for a particular filename.

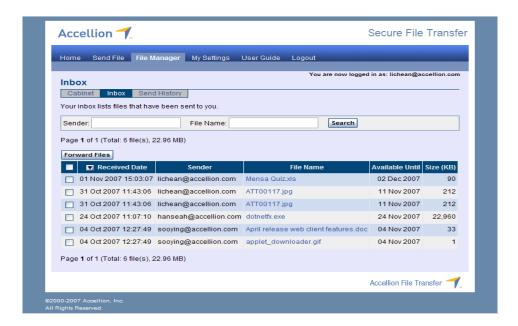

To forward a file that you've received, check the checkbox next to file or files, then click the "Forward Files" button. This will open the Send File tab with the file(s) already added.

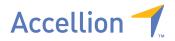

Click on Send History to view the report of files that have been sent to others.

## **RESENDING FILES**

To resend a file, check the box next to the file to be resent, and click the "Resend File" button. This will open the Send File tab with the file already added. You can select multiple files to be sent this way by checking the box next to them. To Resend Files from a particular send event, simply select it and click on *Resend Files*. Resend Message allows you to resend the files with exactly the same details as the original message.

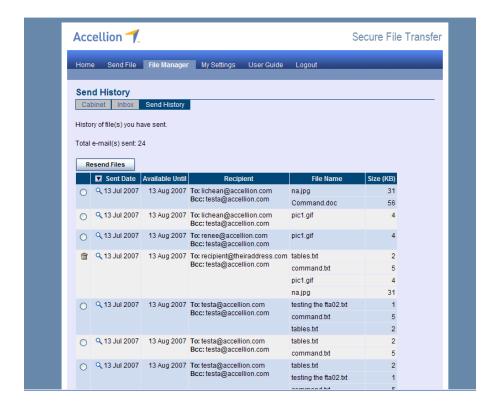

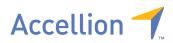

# **Using Accellion – File Manager**

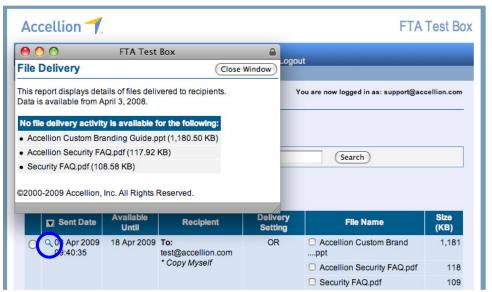

Click on the magnifying glass next to the Send date to bring up the delivery report for that event.

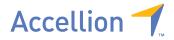

#### MY SETTINGS

Select My Settings from the menu tab to change password, signature, add up to 300 contacts, add contact groups, enable rich text editor, set the display name in your emails, or reset your auto completion list. Depending on the company policy, you might also have the option to enable or disable the loading of the Folder/Large File applet.

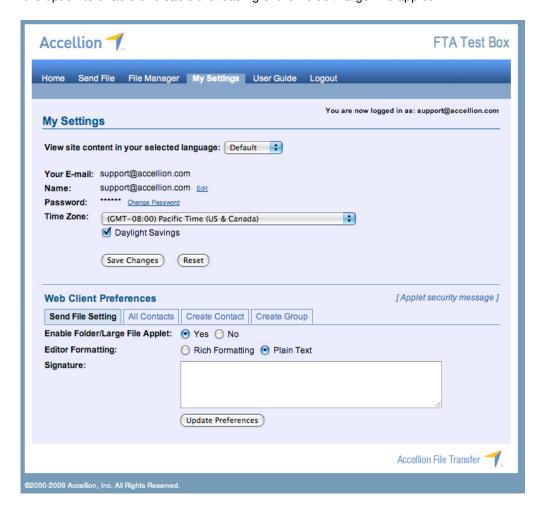

## SEND FILE SETTING

Can change editor type (Rich Text or Plain Text), enabled/disable Folder/Large File Applet (when enabled by administrator) and set the signature on emails sent via the web interface.

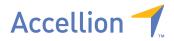

#### **ALL CONTACTS**

When a user sends an email via the web interface, the recipient's email address is saved for faster addressing of future emails. The All Contacts tab shows the addresses that have been saved. From here emails can be edited (if an incorrect one was saved) or deleted.

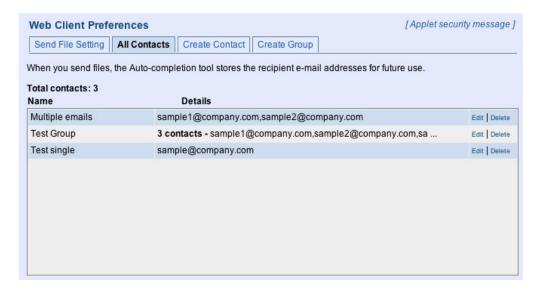

## **CREATE CONTACT**

Contacts can be created from this tab. If more than one email address should be associated with the contact, click the +Add more email... link to create another email address field. Then, when typing the name of the contact in the Send File To: field, all email addresses for that contact will be available to choose from.

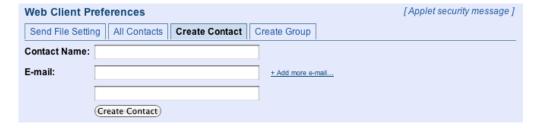

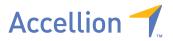

#### **CREATE GROUP**

Multiple email addresses can be made into a group. This allows you to type the name of the group in the Send File To: field to auto-populate it with all addresses in that group.

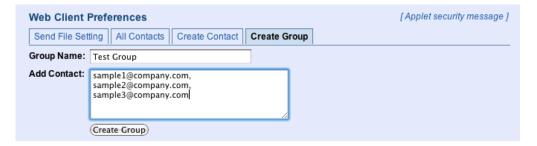

To use the contacts or groups, start a new email in the Send File tab. In the To: field, type the name of the group, or an email address and it will automatically show the available addresses that match. Click on the address or group to add it to the To: field.

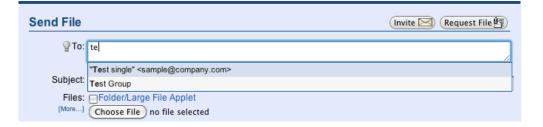

# **USER GUIDE**

Select User Guide to view the user guide.

# **LOGOUT**

Select Logout if you wish to end the session

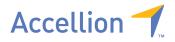

#### RECEIVING FILES

The Recipient receives the email with download link(s) in lieu of attachment(s).

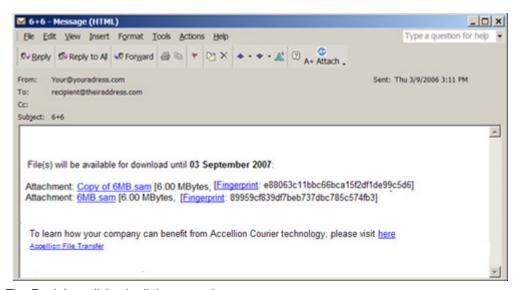

The Recipient clicks the link to open it.

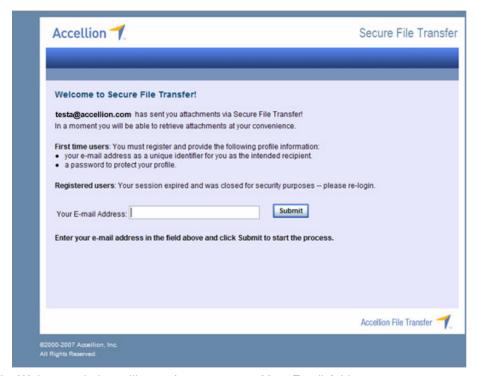

The Welcome window will open for you to enter Your Email Address

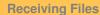

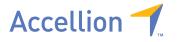

If the recipient hasn't registered before, or if his/her profile hasn't been set up, ownership of the email address needs to be verified before registering his/her profile. You would need to fill in the email verification code and select a password to proceed. Check the option "I'm on a public computer" so that the profile will not be retained locally beyond this session if needed.

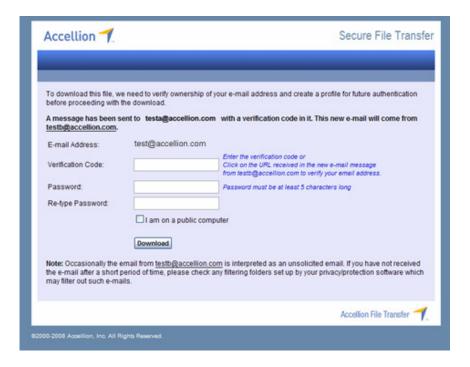

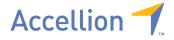

**Receiving Files** 

If you have already registered, you need to only enter Your Password.

The download process will then begin.

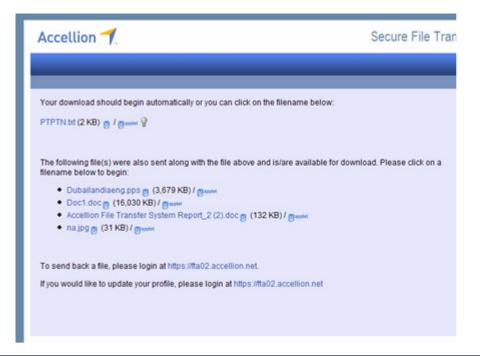

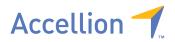

If enabled, you will also have the option to download multiple files at once. Check the box next to the files you wish to download. To download all files, click "Download All".

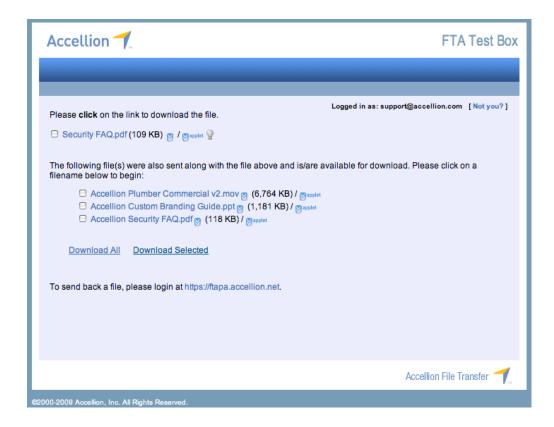

Once fully downloaded, the file can be opened and/or be saved

For convenience, files that are sent in the same package can also be retrieved by clicking on the appropriate filename to begin the download.

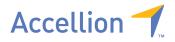

## **RECEIVING FILES OVER 2GB**

If the Download Applet has been enabled by the administrator of the Accellion appliance, the complete file will download and these steps will not be necessary as the file will download as one complete file.

If the Download Applet is not enabled, files larger than 2GB need to be downloaded as sub-files and concatenated (put back together) to get the original file. For example, in the screen below the original file sent can be re-created from the 3 sub-files listed after downloading them.

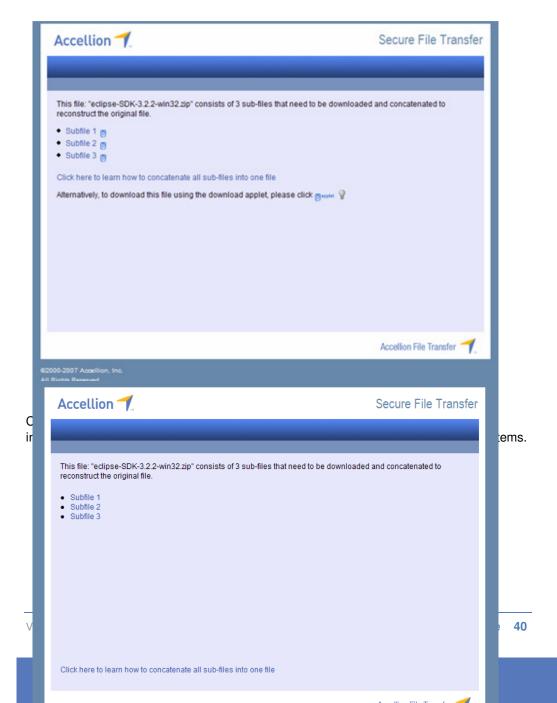

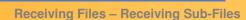

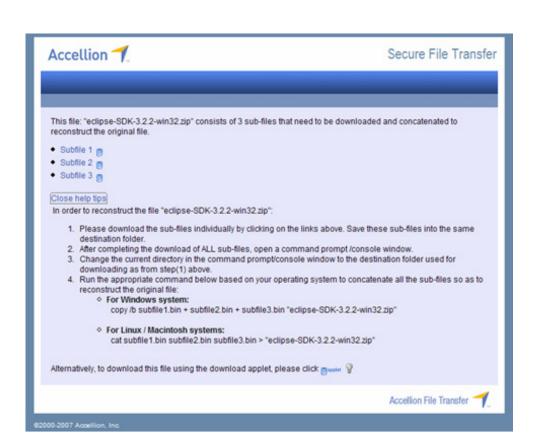

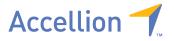

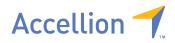

## Resources

For further information on settings for the rest of the appliance, please refer to the Administration and Best Practices guides.

If you have questions that were not answered by this guide, please visit our knowledge base at:

http://support.accellion.net/

For support on technical issues, please visit our support portal at:

http://www.accellion.com/support

Or send us an email at:

support@accellion.com